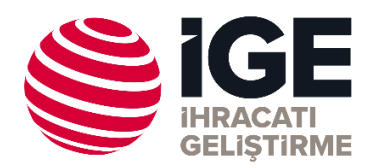

# **İGE Kefalet Portalı – Sistem Kullanım Rehberi**

### **Karşılama Ekranı**

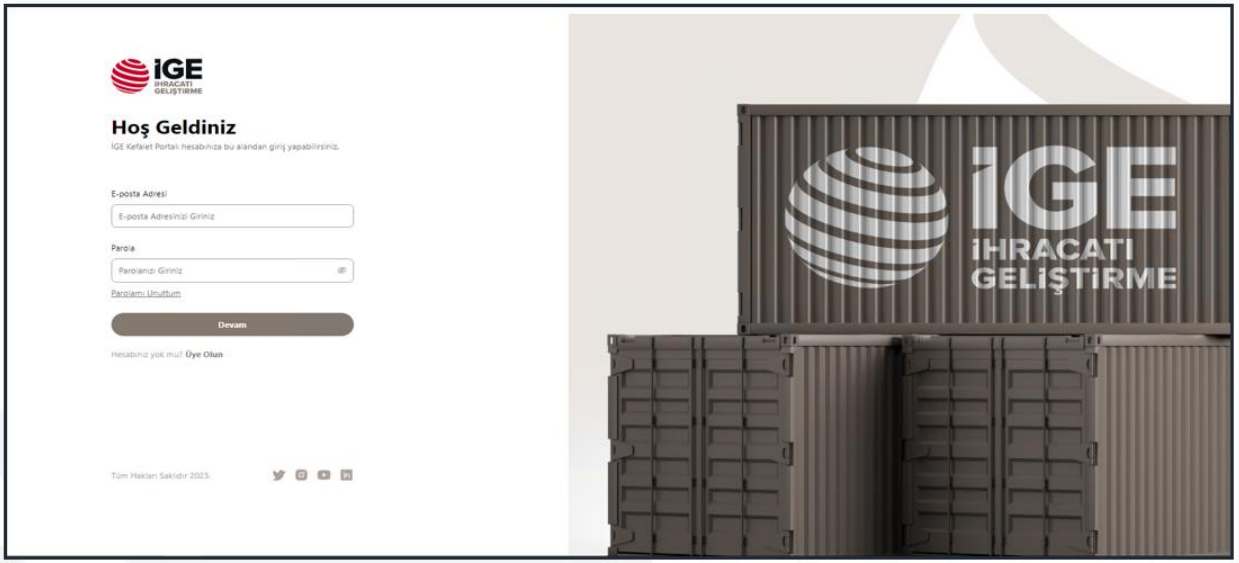

İlgili ekran aracılığı ile;

- Kefalet Portalı'na daha önce üye olmuş kullanıcıların, e-posta adresi ve parola bilgilerini girerek sisteme giriş yapabilmeleri,
- Daha önce kaydı olmayan kullanıcıların üyelik işlemlerini başlatabilmeleri

sağlanmaktadır.

### **Üyelik Oluşturma**

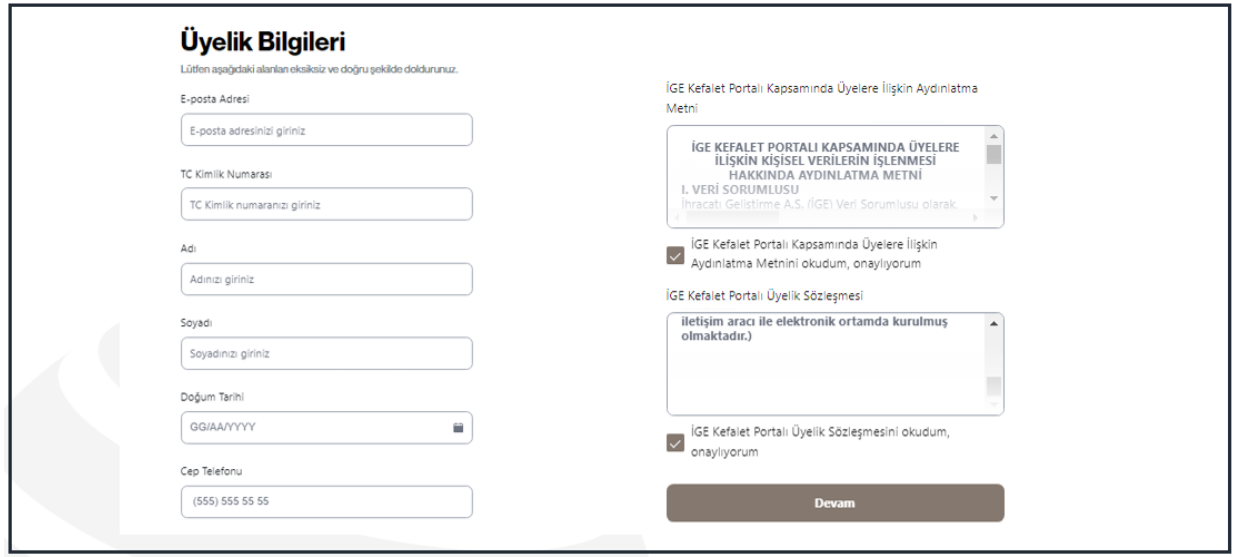

Bu sayfa *Hesabınız yok mu? Kayıt Olun* linkine tıklandığında açılan sayfadır. Sayfada;

- Kullanıcı e-posta adresi
- TCKN
- Ad, Soyad
- Doğum Tarihi
- Mobil Telefon Numarası
- Aydınlatma Metni
- Üyelik Sözleşmesi

bilgi giriş alanları yer almaktadır.

Üyelik Bilgileri ekranında yer alan alanlara giriş yapılarak, doğrulama mekanizmalarının işletilmesi süreci başlatılmaktadır.

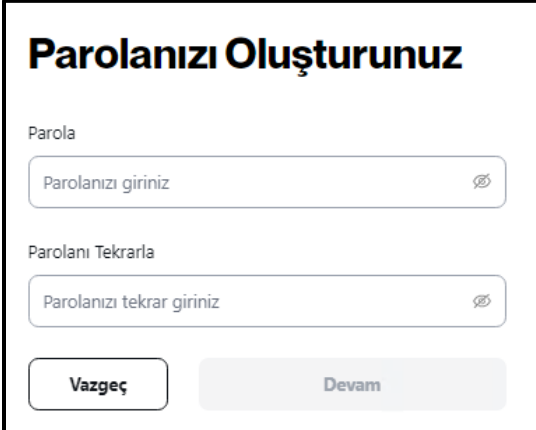

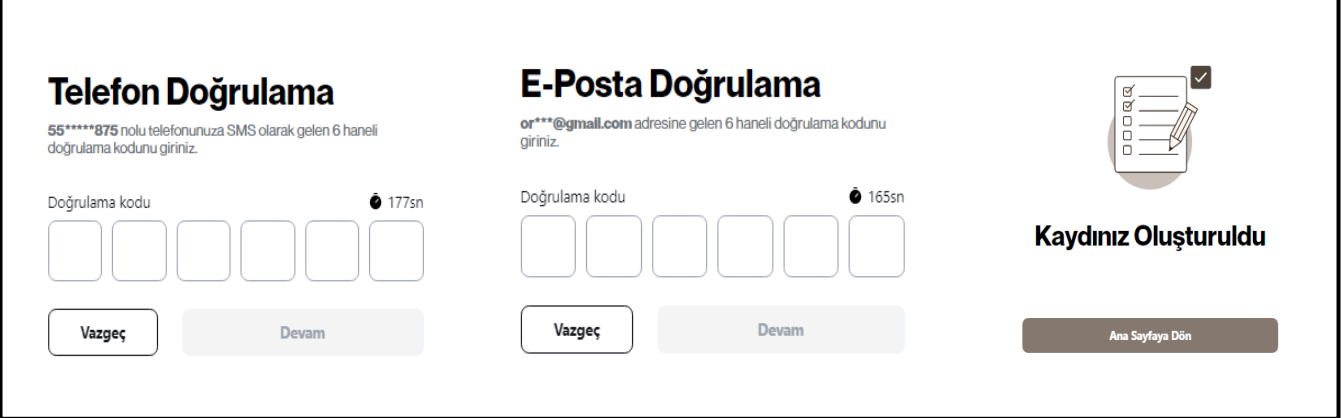

## **İGE Kefalet Portalı Ana Sayfa**

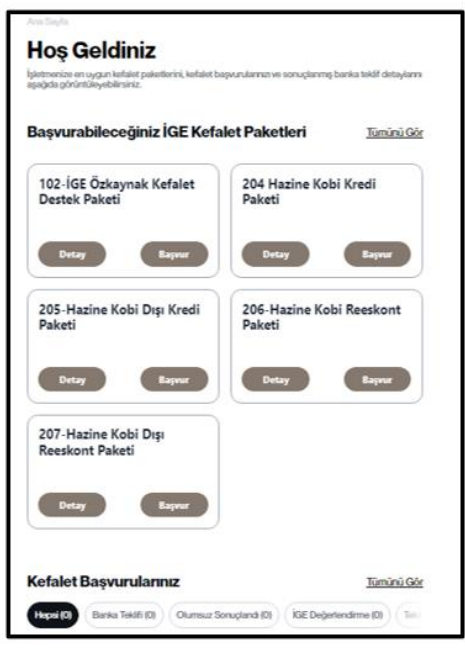

Başarılı login sonrasında, üye kullanıcıyı karşılayan ilk ekrandır. Bu ekranda;

- Başvuruya konu olacak ürünler ile ilgili bilgiler
- Süreci devam eden veya onaylanmış başvuru kayıtları ile ilgili bilgiler
- Yeni başvuru başlatma özelliği

yer almaktadır.

#### **Başvuru Başlat**

### **İGE Kefalet Portalı Firma İlişkilendirme Adımı**

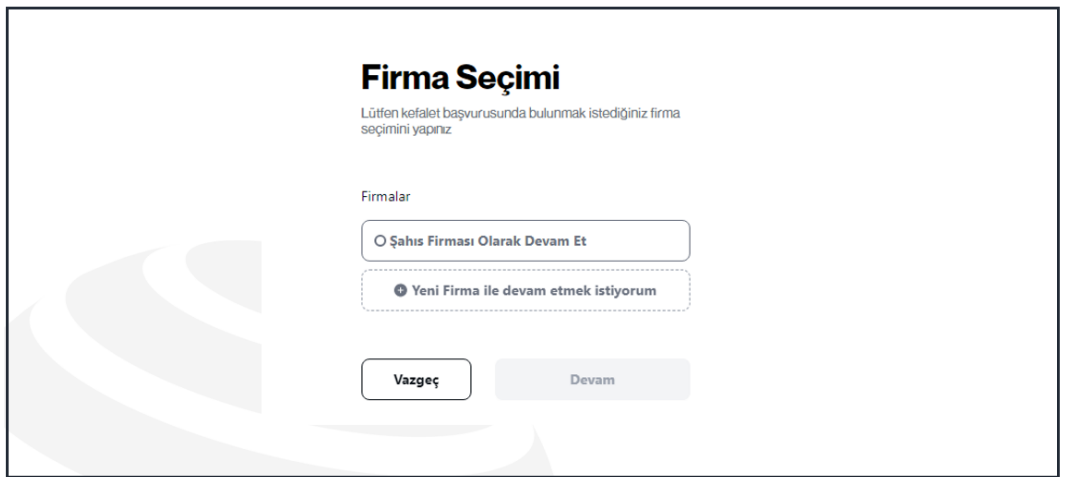

İGE Kefalet Portalına başarılı login sürecini işleten üye, Ana Sayfada yer alan "Başvur" butonuna basarak başvuru talebini ileteceği firma seçimini yapacağı ekrana ulaşır. Bu adımda, üye olan kullanıcının, adına başvuru başlatacağı firmanın, yetkilisi olup olmadığı MERSİS aracılığıyla doğrulanmaktadır.

#### **İGE Kefalet Portalı – Başvuru Formu**

Üye kullanıcı tarafından, Ana Sayfada yer alan "Başvur" butonuna basılarak süreç başlatılmaktadır. İlk aşamada gerçekleştirilen, MERSİS yetkili doğrulama süreci başarılı bir şekilde sonuçlanınca, Kefalet Başvuru Formu ile ilgili ekranlara ulaşılmaktadır.

• Yararlanıcı Bilgileri alanında listelenen iki seçenekten birinin seçilmesi gerekmektedir.

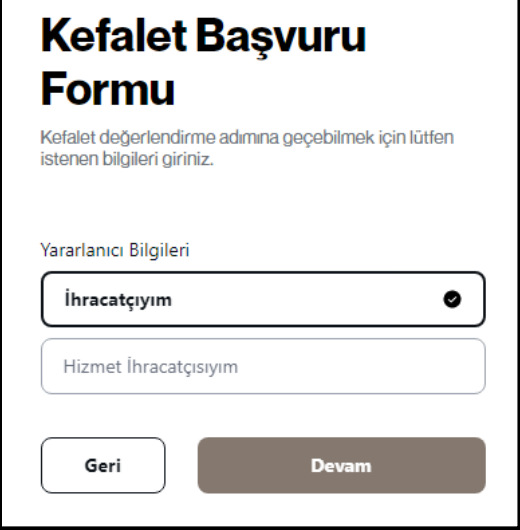

• Başvuruya konu firmanın, KOBİ kategorisinde olup olmadığı bilgisinin işaretlenmesi gerekmektedir.

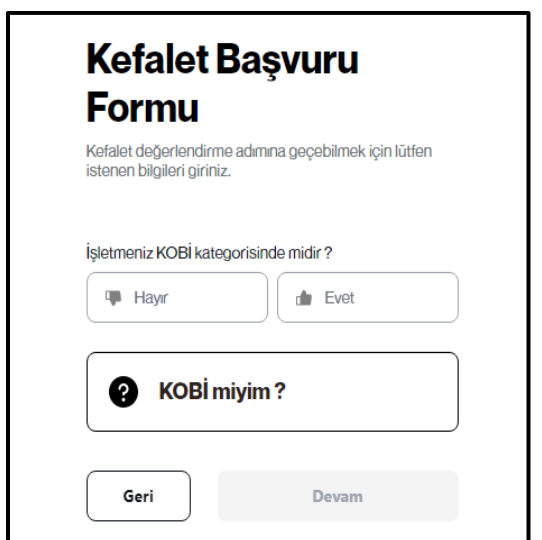

• Başvuruya konu firma adına, yetkili doğrulaması yapılmış üyenin imzalayacağı belgelerin sistem üzerinden onaylaması / imzalanması işlemlerinin yapılması gerekmektedir.

Başvuru formu doldurulduktan sonra Aydınlatma Metni, Açık Rıza Beyanı, Yararlanıcı Beyanı okuyarak onaylanmalıdır. Bu adımı takiben Gelir İdaresi Başkanlığı (GİB) Muvafakatnamesi Mobil İmza ile onaylanmaktadır. Ardından İhracat Genel Müdürlüğü (İGM) Muvafakatnamesi, Veri İşleme Muvafakatnameleri, Yararlanıcı Sözleşmesi Öncesi Bilgilendirme Formu ile Yararlanıcı Sözleşmesi okunup, onaylanarak izin süreçleri tamamlanır.

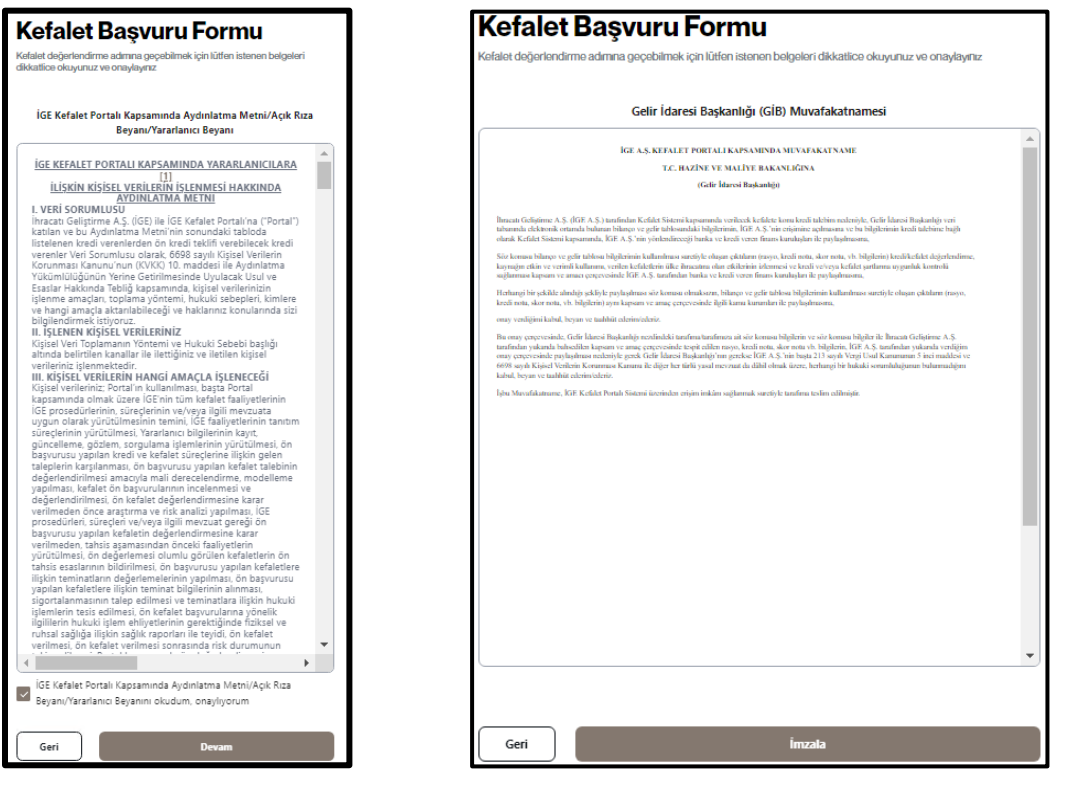

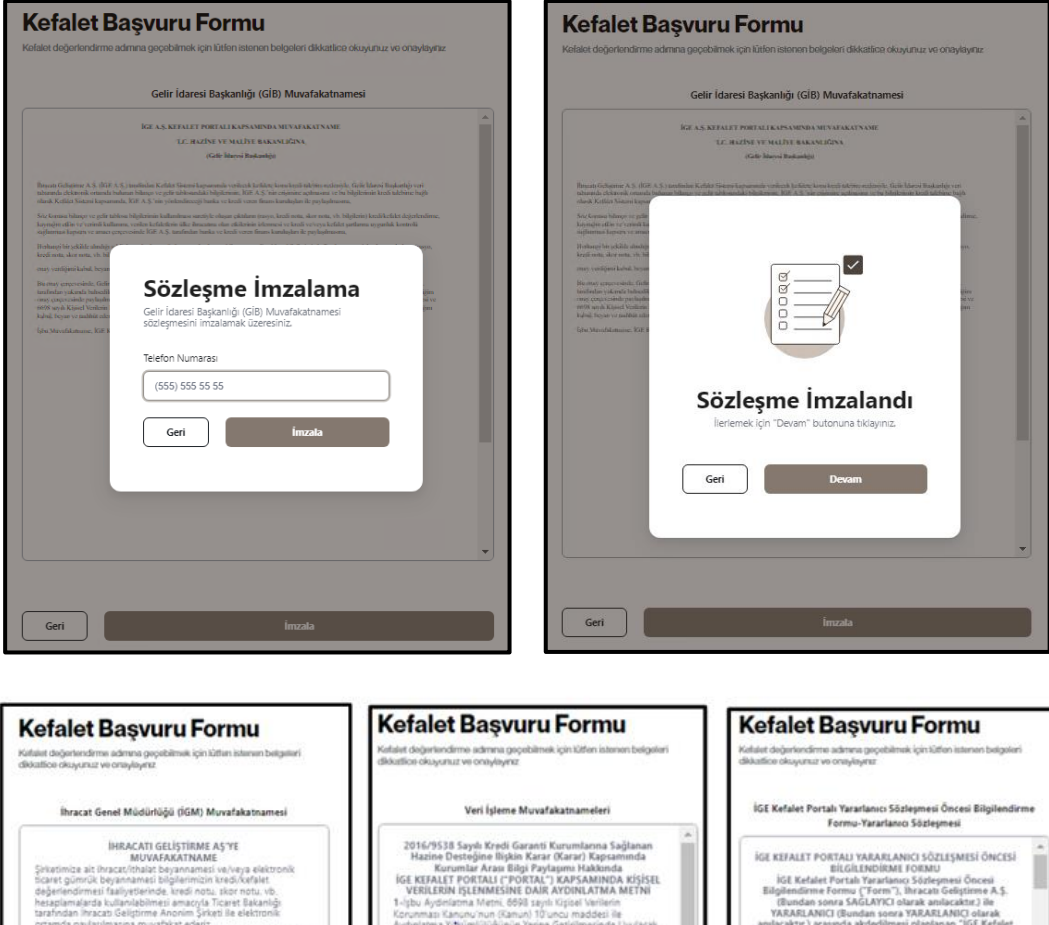

#### For MEMA Frame Warmann Schepers (Fig. 1991)<br>
1601 KEFALT PORTALI YARARLANICI SÖZLIŞANISI ÖNCESİ<br>
1601 KEFALT PORTALI YARARLANICI SÖZLIŞANISI ÖNCESİ<br>
1601 KEFALT PORTALI YARARLANICI SÖZLIŞANISI ÖNCESİ<br>
1601 KEFALT PORTALI  $[{\sf HRAICATI\; GELI5}]{\small\textrm{SHARCATI\; GELI5} \\ \small \noindent {\bf 5-PIC} \\ \small \noindent {\bf 5-PIC} \\ \small \noindent {\bf 5-PIC} \\ \small \noindent {\bf 5-PIC} \\ \small \noindent {\bf 5-PIC} \\ \small \noindent {\bf 5-PIC} \\ \small \noindent {\bf 5-PIC} \\ \small \noindent {\bf 5-PIC} \\ \small \noindent {\bf 5-PIC} \\ \small \noindent {\bf 5-PIC} \\ \small \noindent {\bf 5-PIC} \\ \small \noindent {\bf 5-PIC} \\ \small \noindent {\bf 5-PIC} \\ \small \noindent {\bf 5-PIC} \\ \small \$  $2016/9538$ Sayılı Kredi Garanti Kurumlarına Sağlanan Hazire Destbijne Bişkin Krazı (Karayılı Kapanım da Kurumlar Kapanım Hakkında (GKEKILIT POKTAL) KAPSAMINDA KİŞİSEL VERILEKINDA KONLANDA KONLANDA (KAPAL) - Lipp Aydeların Dauti ve Elizabeth Salikovič (\* 1808)<br>18. marec – Andrej Kapitanovič (\* 1808)<br>18. marec – Andrej Kapitanovič (\* 1808)<br>18. marec – Andrej Kapitanovič (\* 1808)<br>18. marec – Andrej Kapitanovič (\* 1808)<br>18. marec – Andrej Kapi annus waenm.<br>Muvafakatname. IGE Kefalet Portalı Sistemi üzerinden erişim<br>ni sağlanmak suretiylə tarafıma teslim edilmiştir. 2-402 vel $\mathbb{Q}(L)$  kapar kapasınında İstanbe Dentekli katalıcı veseri<br>Kapar Kapar Kapar Kapar Kapar Kapar Kapar Kapar Kapar Kapar Kapar Kapar Kapar Kapar Kapar Kapar Kapar Kapar Kapar Kapar Kapar Kapar Kapar Kapar Kapar maddesinde düzenlenmiştir.<br>3. Ücrete ilişkin hususlar Sözleşme'nin 4. maddesinde  $\overline{\phantom{a}}$ İhracat Genel Müdürlüğü (İGM) Muvafalatmamesini okudum.<br>Emil onaylıyorum .<br>IGE Kafalat Portalı Yararlanıcı Sözleşmesi Öncesi Bilgilendirme<br>Formu-Yararlanıcı Sözleşmesini okudum, onaylıyorum Veri (deme Muvafakatnamelerini okudum, onaylıyorum  $\label{eq:3.1} \begin{array}{ll} \text{Desam} \end{array}$ Geri ]  $\begin{tabular}{ll} \multicolumn{2}{c}{\textbf{Desam}}\\ \multicolumn{2}{c}{\textbf{Desam}}\\ \multicolumn{2}{c}{\textbf{Desam}}\\ \multicolumn{2}{c}{\textbf{Desam}}\\ \multicolumn{2}{c}{\textbf{Desam}}\\ \multicolumn{2}{c}{\textbf{Desam}}\\ \multicolumn{2}{c}{\textbf{Desam}}\\ \multicolumn{2}{c}{\textbf{Desam}}\\ \multicolumn{2}{c}{\textbf{Desam}}\\ \multicolumn{2}{c}{\textbf{Desam}}\\ \multicolumn{2}{c}{\textbf{Desam}}\\ \multicolumn{2}{c}{\textbf{Desam}}\\ \multicolumn{2}{c$ Geri Geri Devam

• Başvuruya konu firma ile ilgili olarak, aşağıda yer alan ekranda belirtilen alanlar için seçimlerin yapılması gerekmektedir.

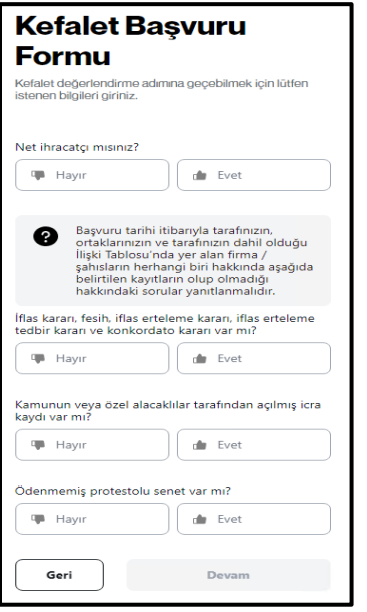

• Üye kullanıcı, başvuruya konu firmanın MERSİS üzerinden alınan bireysel ve tüzel ortak bilgilerinin yansıdığı aşağıda yer alan ekran aracılığı ile bu veriler için güncelleme, ekleme ve silme işlemleri yapabilecektir.

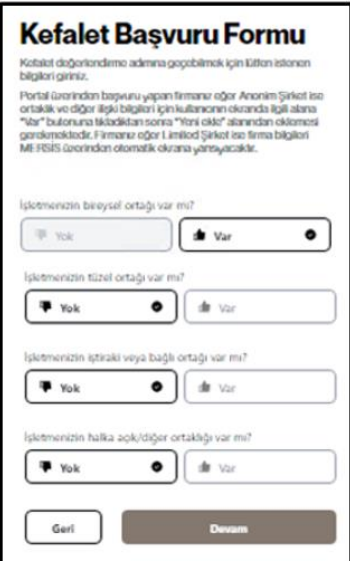

• Başvuruya konu firma yararına talep edilen kredi tutarı ve vade bilgisinin, aşağıda yer alan ekran aracılığı ile sisteme girilmesi gerekmektedir.

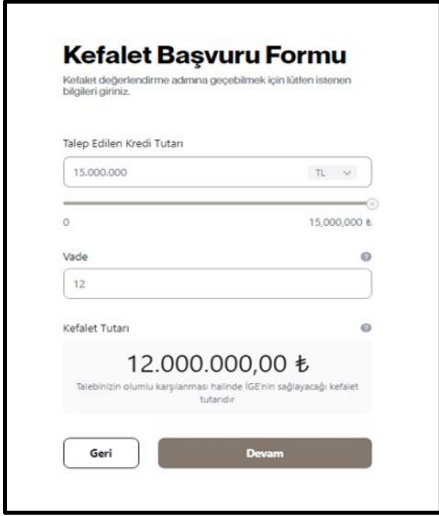

• Kredi tutarı ve vade bilgisini girdikten sonra **"Devam"** tuşuna basıldığında teklif alınabilecek bankalar listelenmektedir.

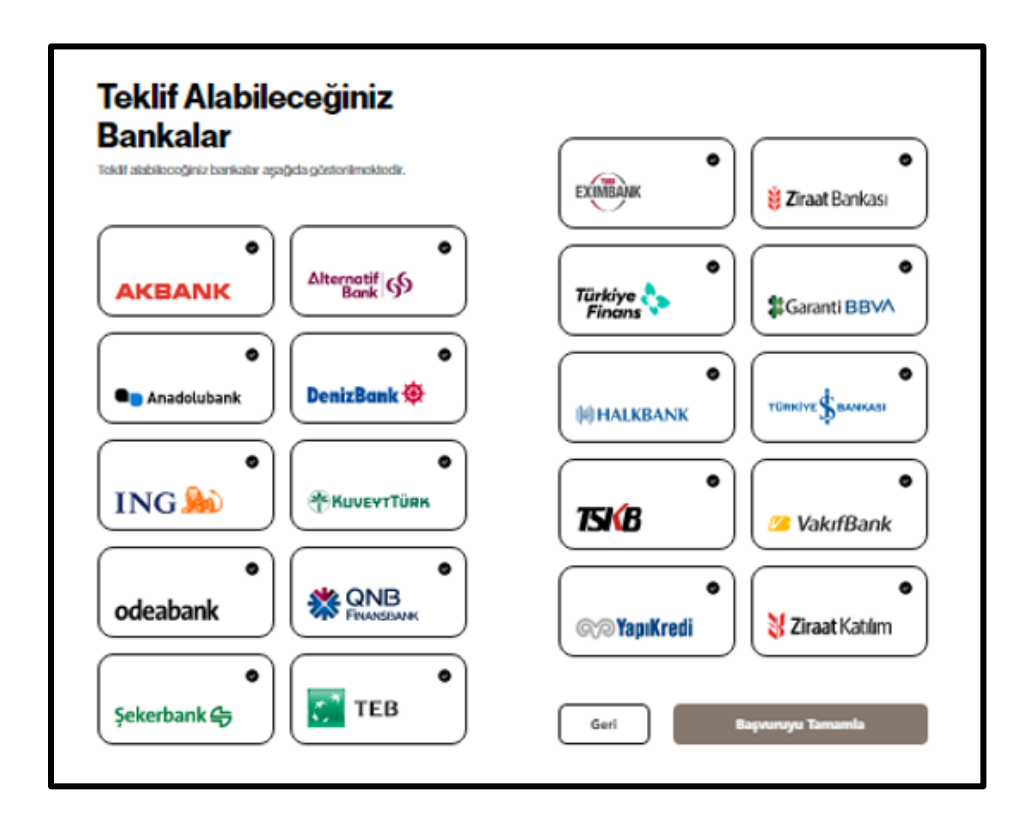

Firma yetkilisinin "**Başvuruyu Tamamla"** butonuna basmasını takiben, ilgili başvurunun sisteme alındığı ile ilgili bilgilendirme mesajı alınacaktır.

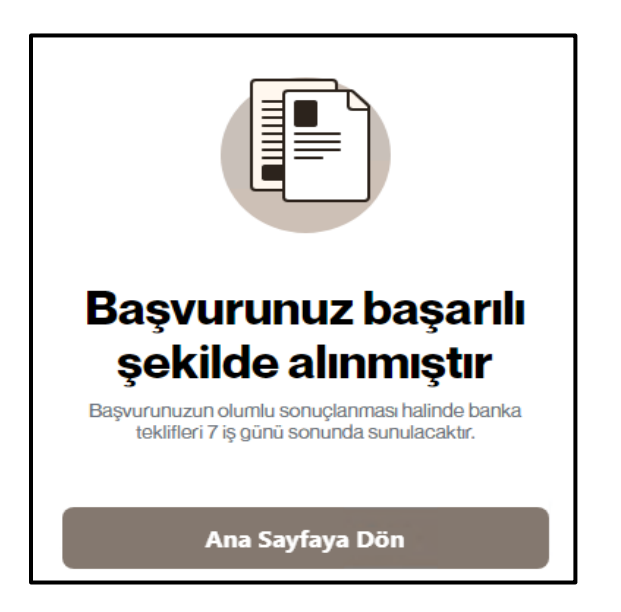

• Başvuru tamamlandıktan sonra firma yetkilisi firma lehine yapılan başvuruların güncel durumlarını Ana Sayfa aracılığı ile görebilecektir. İlgili sekmelere basıldığında güncel durum detaylarının görüntüleneceği ekranlar kullanıcı ekranına yansıtılıyor olacaktır.

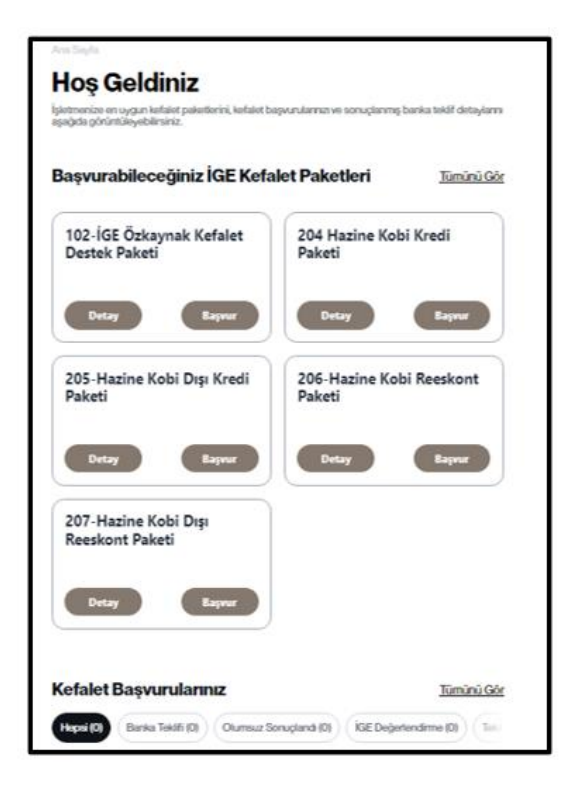

• Bankaların teklif verme sürelerinin sonunda, firma yetkilisi yukarıdaki ekran üzerinde firma lehine iletilen en iyi teklifleri listeleyebilecek ve bu dokümanın çıktısını alarak kullanım yapmayı seçtiği banka ile 2 iş günü içerisinde iletişime geçerek kredi kullandırım işlemlerine başlayabilecektir.

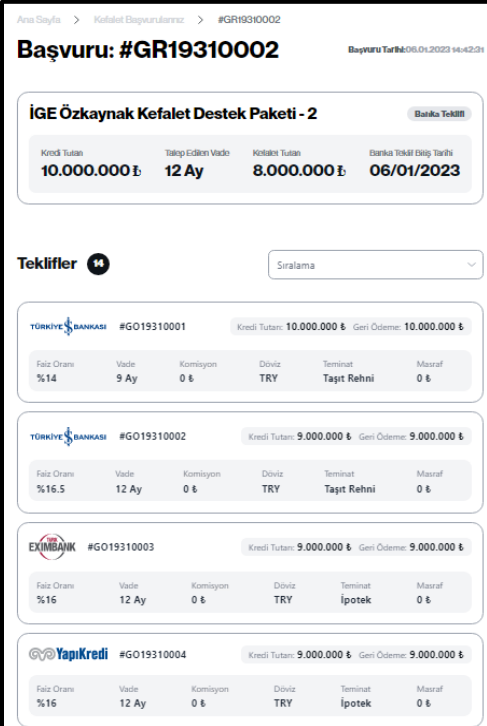